# **Serviceanleitung**

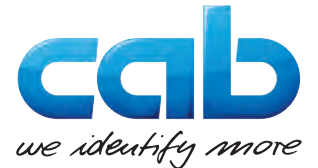

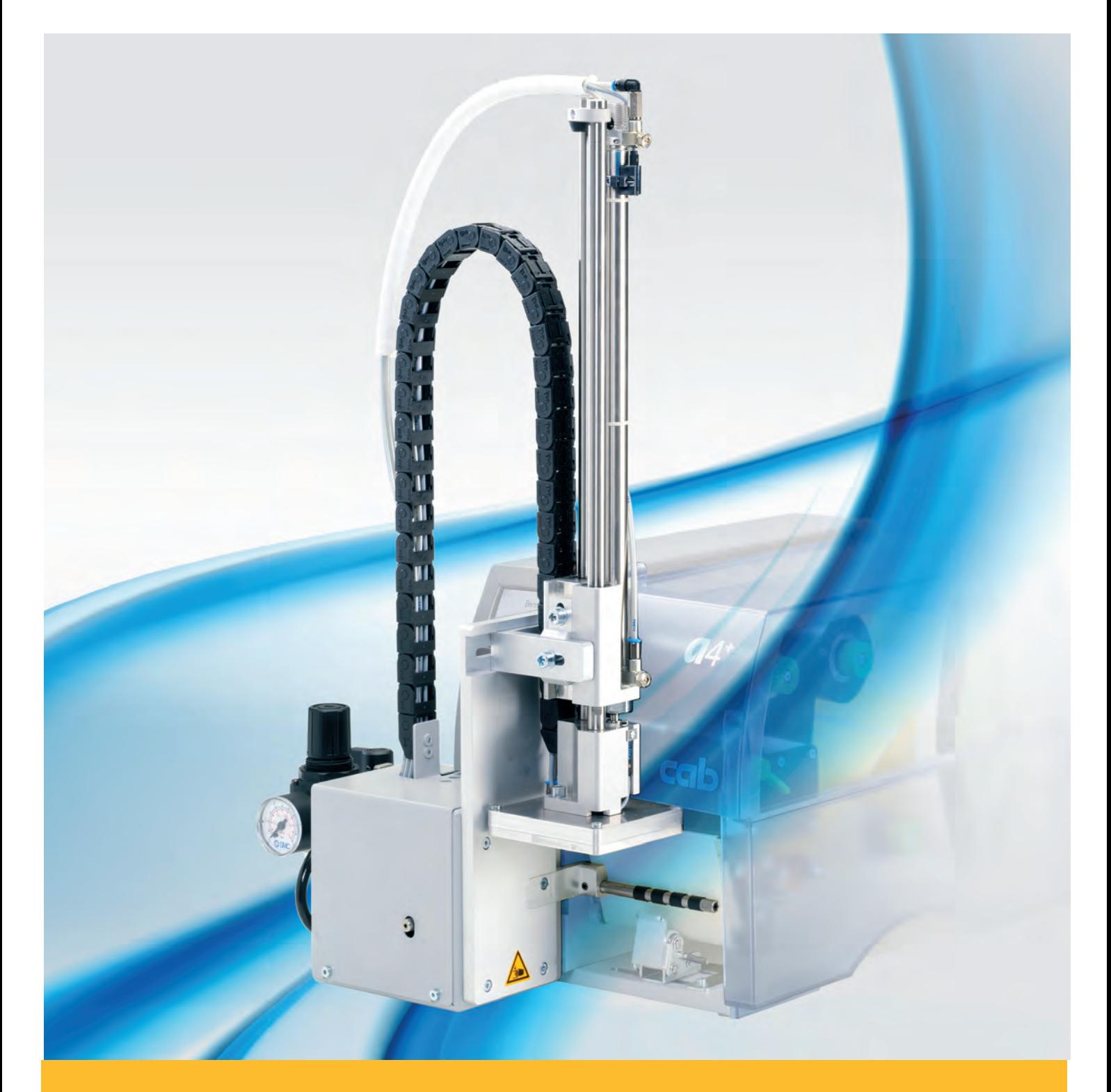

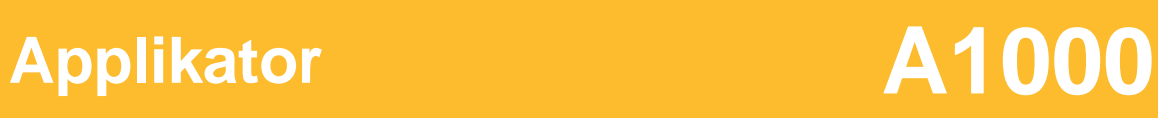

## **2 Serviceanleitung für folgende Produkte 2**

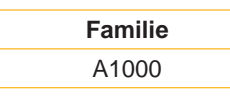

**Ausgabe:** 06/2015 - Art.-Nr. 9008702

### **Urheberrecht**

Diese Dokumentation sowie Übersetzungen hiervon sind Eigentum der cab Produkttechnik GmbH & Co KG. Das Reproduzieren, Verarbeiten, Vervielfältigen oder Verbreiten im Ganzen oder in Teilen zu anderen Zwecken als der Verfolgung der ursprünglichen bestimmungsgemäßen Verwendung erfordert die vorherige schriftliche Genehmigung der cab.

### **Redaktion**

Bei Fragen oder Anregungen bitte an cab Produkttechnik GmbH & Co KG Adresse Deutschland wenden.

#### **Aktualität**

Durch die ständige Weiterentwicklung der Geräte können Abweichungen zwischen der Dokumentation und dem Gerät auftreten.

Die aktuelle Ausgabe ist zu finden unter www.cab.de.

#### **Geschäftsbedingungen**

Lieferungen und Leistungen erfolgen zu den Allgemeinen Verkaufsbedingungen der cab.

### **Deutschland**

cab Produkttechnik GmbH & Co KG Postfach 1904 D-76007 Karlsruhe Wilhelm-Schickard-Str. 14 D-76131 Karlsruhe Telefon +49 721 6626-0 Telefax +49 721 6626-249 www.cab.de info@cab.de

#### **Frankreich**

cab technologies s.a.r.l. F-67350 Niedermodern Téléphone +33 388 722 501 www.cab.de/fr info.fr@cab.de

#### **USA**

cab Technology Inc. Tyngsboro MA, 01879 Phone +1 978 649 0293 www.cab.de/us info.us@cab.de

### **Asien**

cab Technology Co., Ltd.<br>希爱比科技股份有限公司 Junghe, Taipei, Taiwan Phone +886 2 8227 3966

www.cab.de/tw info.asia@cab.de

**China**  cab (Shanghai)Trading Co., Ltd.<br>铠博(上海)贸易有限公司 Phone +86 21 6236-3161 www.cab.de/cn

info.cn@cab.de

## **Inhaltsverzeichnis**

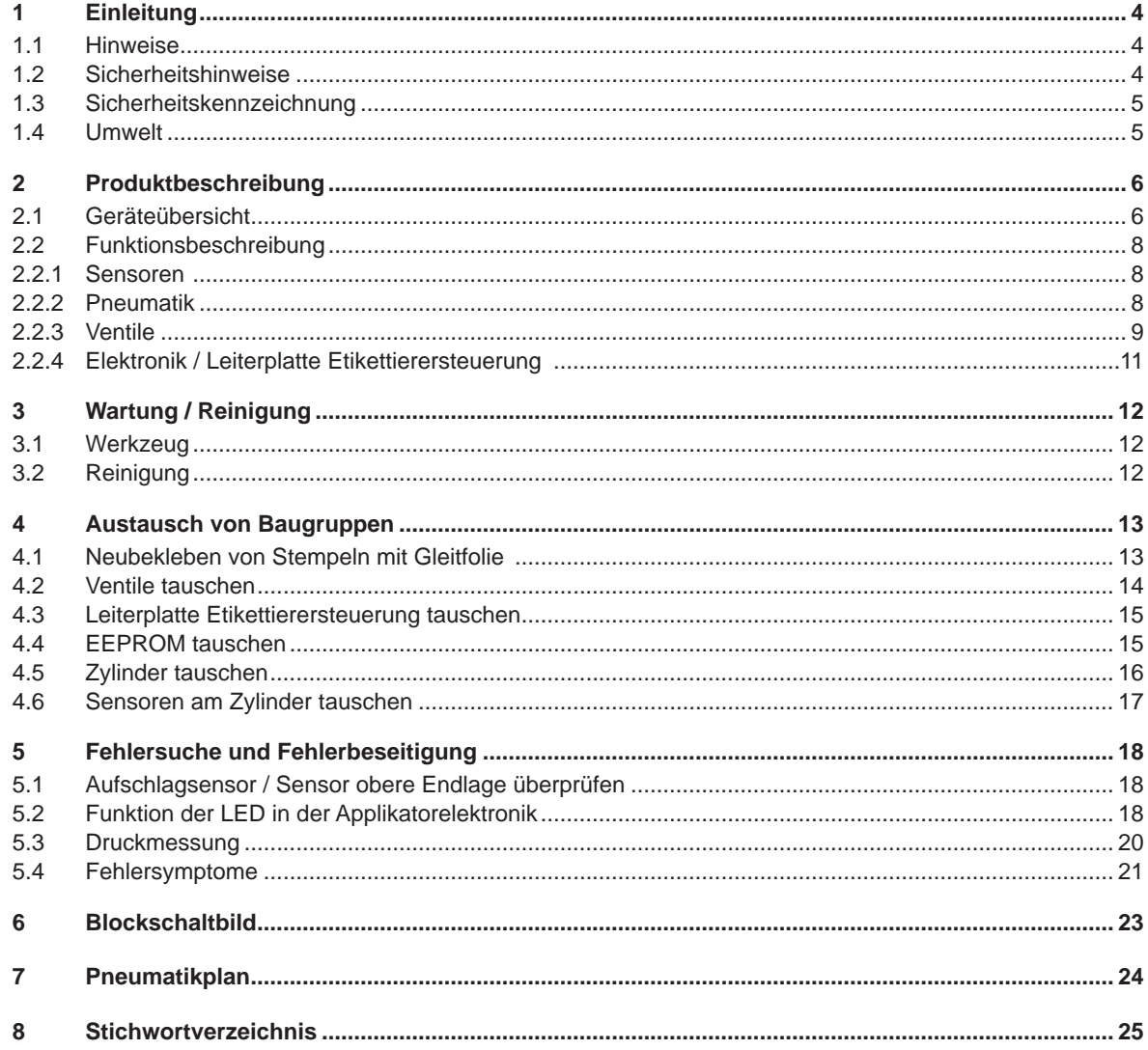

#### <span id="page-3-0"></span>**4 4 1 Einleitung**

## **1.1 Hinweise**

Wichtige Informationen und Hinweise sind in dieser Dokumentation folgendermaßen gekennzeichnet:

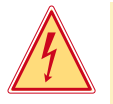

## **Gefahr!**

**Macht auf eine außerordentliche große, unmittelbar bevorstehende Gefahr für Gesundheit oder Leben aufmerksam.**

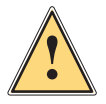

**1 Warnung!**<br> **Weist auf ei**<br> **kann**. **Weist auf eine gefährliche Situation hin, die zu Körperverletzungen oder zu Schäden an Sachwerten führen kann.**

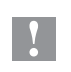

**! Achtung! Macht auf mögliche Sachbeschädigung oder einen Qualitätsverlust aufmerksam.**

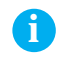

## **i Hinweis!**

**Ratschläge zur Erleichterung des Arbeitsablaufs oder Hinweis auf wichtige Arbeitsschritte.**

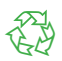

Umwelt!<br>
Tipps zum Umweltschutz.

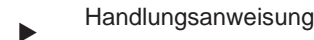

- $\triangleright$  Verweis auf Kapitel, Position, Bildnummer oder Dokument.
- Option (Zubehör, Peripherie, Sonderausstattung).

## **1.2 Sicherheitshinweise**

- Das Gerät nur mit Geräten verbinden, die eine Schutzkleinspannung führen.
- Vor dem Herstellen oder Lösen von Anschlüssen alle betroffenen Geräte (Drucker, Zubehör) ausschalten.
- Das Gerät darf nur in einer trockenen Umgebung betrieben und keiner Nässe (Spritzwasser, Nebel, etc.) ausgesetzt werden.

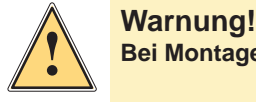

**Bei Montagearbeiten am Applikator Drucker vom Netz trennen und die Druckluftzufuhr sperren.**

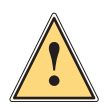

**1 Warnung!**<br>**Beim Betrie**<br>**dem der Ste Beim Betrieb des Applikators sind bewegliche Teile zugänglich. Dies gilt insbesondere für den Bereich, in dem der Stempel zwischen Grund- und Etikettierposition bewegt wird.**

**Während des Betriebs nicht in diesen Bereich greifen und Haare, lose Kleidung und Schmuckstücke aus diesem Bereich fern halten.**

**Bei notwendigen Arbeiten in diesem Bereich die Druckluftzufuhr sperren.**

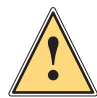

**1 Warnung!**<br>**Reine Manip<br>beschrieber Keine Manipulationen vornehmen, die über die in den Dokumentationen von Applikator und Drucker beschriebenen Handlungen hinausgehen.**

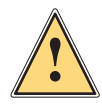

#### **Warnung!**

**Dies ist eine Einrichtung der Klasse A. Die Einrichtung kann im Wohnbereich Funkstörungen verursachen. In diesem Fall kann vom Betreiber verlangt werden, angemessene Maßnahmen durchzuführen.**

#### <span id="page-4-0"></span>**4 5 1 Einleitung**

## **1.3 Sicherheitskennzeichnung**

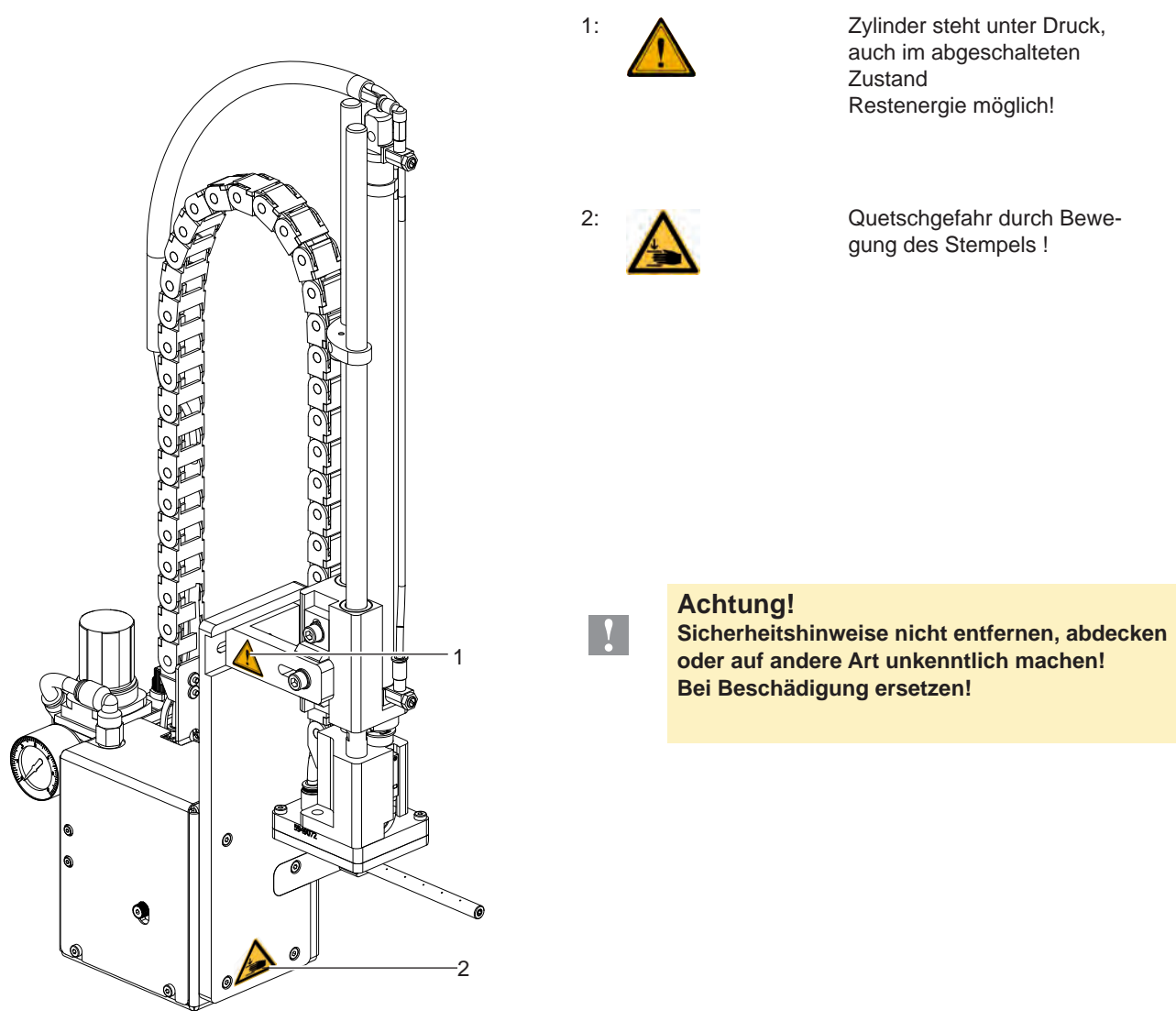

Bild 1 Sicherheitskennzeichnung

## **1.4 Umwelt**

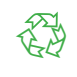

Altgeräte enthalten wertvolle recyclingfähige Materialien, die einer Verwertung zugeführt werden sollen. X Getrennt vom Restmüll über geeignete Sammelstellen entsorgen. Durch modulare Bauweise des Druckers ist das Zerlegen in seine Bestandteile problemlos möglich.  $\blacktriangleright$  Teile dem Recycling zuführen.

<span id="page-5-0"></span>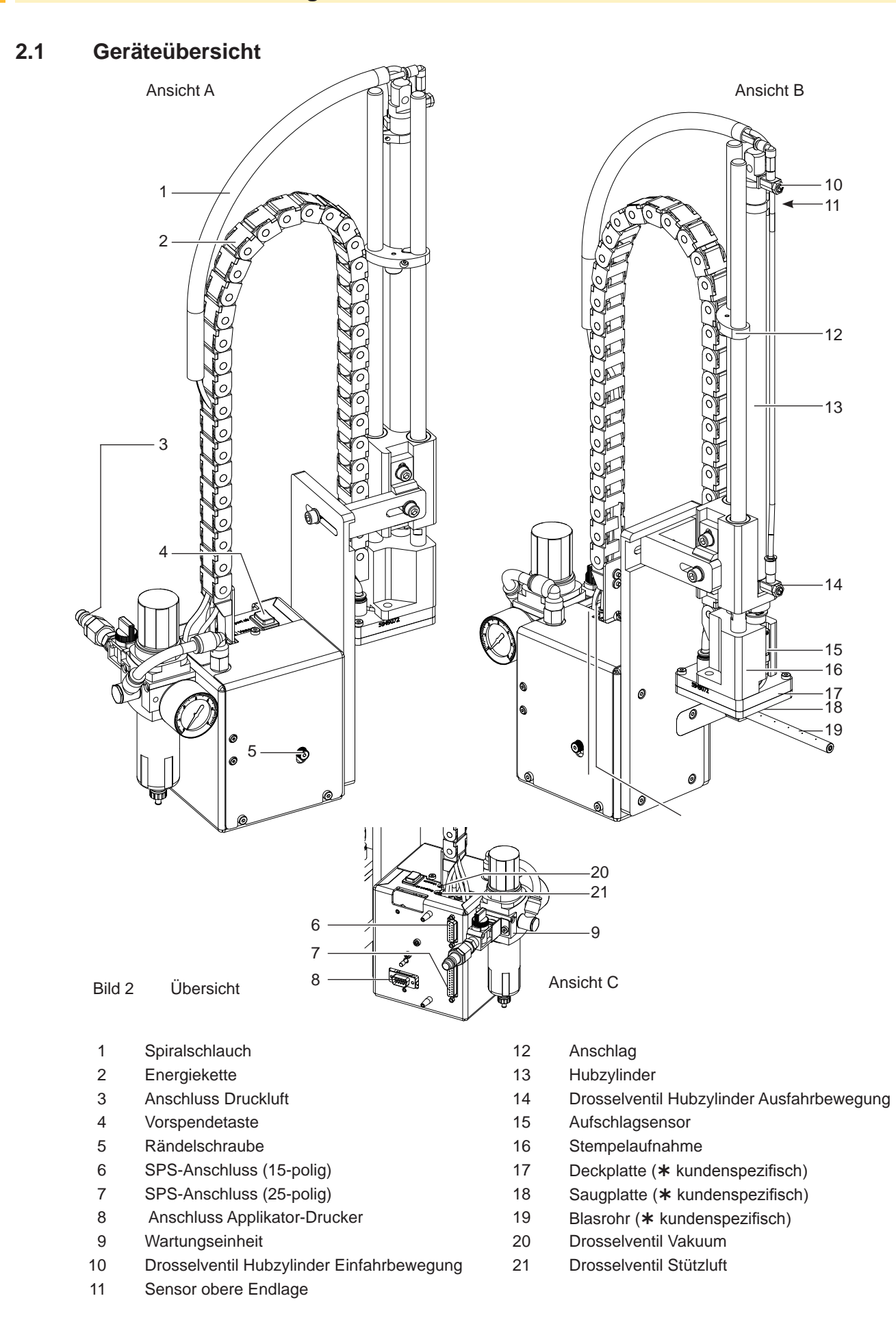

## **2 Produktbeschreibung 7**

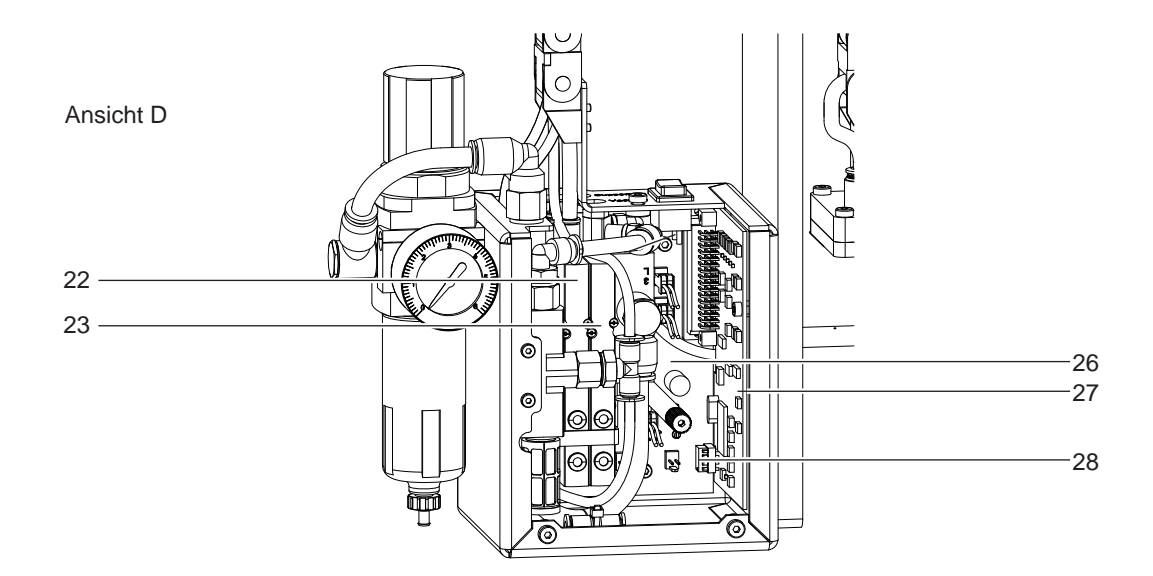

Ansicht E  $24 \overline{\bullet}$  Bild 3 Übersicht

- 
- Ventil Blasluft
- Ventil Vakuum / Stützluft
- Ventil Hubzylinder
- Vakuumdüse
- Leiterplatte Anschlüsse
- 27 Leiterplatte Applikatorsteuerung<br>28 EEPROM
- **EEPROM**
- Ventilblock

## <span id="page-7-0"></span>**8 2 Produktbeschreibung 8**

## **2.2 Funktionsbeschreibung**

### **2.2.1 Sensoren**

#### **Aufschlagsenso**r

Der Aufschlag des Stempels auf dem Produkt bzw. das Erreichen der Abblasposition wird über einen Hall-Sensor detektiert. Dabei wird die Verschiebung des Adapterbolzens mit montiertem Magnet in Relation zum Sensor ausgenutzt.

#### **Sensor obere Endlage**

Die obere Endlage des Zylinders und die Stellung des Stempels in der Etiketten-Übernahmeposition wird über einen Hall-Sensor in Verbindung mit einem im Inneren des Zylinders montierten Magneten detektiert.

#### **Vakuumsensor**

Über den Vakuumsensor wird die korrekte Übernahme eines Etiketts durch den Stempel geprüft. Außerdem wird kontrolliert, dass sich bei der Rückholbewegung des Stempels kein Etikett mehr auf dem Stempel befindet.

#### **Drucksensor**

Der Drucksensor dient der Überwachung der Druckluft.

## **2.2.2 Pneumatik**

#### **Zylinder**

Für den Transport der Etiketten zwischen Spendekante des Druckers und der Etikettierposition wird ein Pneumatik-Zylinder der typenabhängigen Länge 100 - 400 mm verwendet.

Die Bewegung des Zylinders wird über ein Steuerventil auf dem Ventilblock kontrolliert.

Die Geschwindigkeit der Ein- und Ausfahrbewegung kann über zwei Drosselventile am Zylinder eingestellt werden.

#### **Stempel**

Das Etikett wird beim Transport von einem der Etikettengröße angepassten Stempel aufgenommen, der durch den Zylinder geführt wird.

Am Stempel wird während des Etikettentransports ein Unterdruck angelegt.

Im Etikettiermodus "Blasen" wird in der unteren Endlage das Etikett durch einen, am Stempel angelegten Überdruck abgeblasen.

#### **Vakuumdüse**

Der Unterdruck am Stempel wird durch eine Vakuumdüse erzeugt. Die Funktion der Vakuumdüse wird über ein Steuerventil auf dem Ventilblock gesteuert. Zur Regulierung des Unterdrucks ist der Vakuumdüse ein Drosselventil vorgeschaltet.

#### **Blasrohr**

Um die Übernahme des Etikettes vom Drucker zum Stempel zu unterstützen, wird über ein Blasrohr Luft von unten gegen das Etikett geblasen (Stützluft). Das Blasrohr ist bezüglich der Blasrichtung verstellbar. Die Stützluft wird über das Magnetventil "Stützluft" zugeschaltet. Die Stärke der Stützluft kann über ein Drosselventil am Ventilblock reguliert werden.

#### **Wartungseinheit**

Die wesentlichen Bestandteile der Wartungseinheit sind ein Druckminderventil mit Manometer zur Einstellung des Arbeitsdruckes, ein Wasserabscheider mit Mikrofilter zur Reinigung der Druckluft sowie ein Hauptanschluss für die Druckluft

#### **Ventilblock**

Im Ventilblock wird die Verteilung der Druckluft zu den verschiedenen pneumatischen Baugruppen vorgenommen. Am Ventilblock befinden sich die Steuerventile für Stützluft und das Vakuum sowie dazugehörige Drosselventile sowie das Steuerventil für die Hubbewegung des Zylinders und das Steuerventil für die Blasluft.

<span id="page-8-0"></span>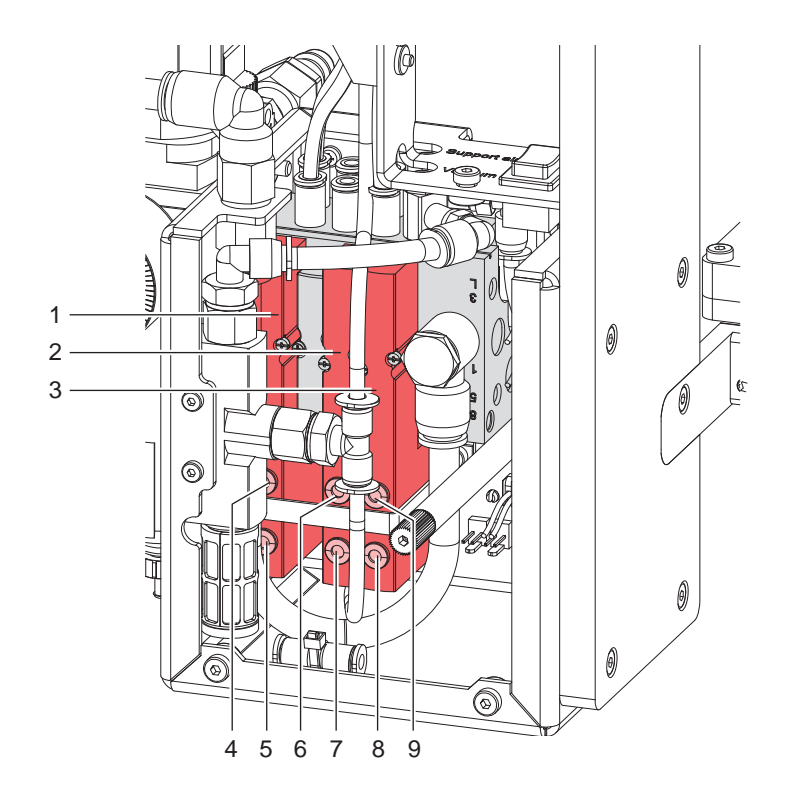

Bild 4 Steuerventile

### **2.2.3 Ventile**

#### **Steuerventile**

Für Einstellarbeiten können bestimmte Applikatorfunktionen direkt über die Steuerventile in der Pneumatik ausgelöst werden.

Die Steuerventile sind nur bei abgebauter Haube erreichbar.  $\triangleright$  Abschnitt 4 Austausch von Baugruppen

### **Dreiwegeventil (1) zur Steuerung des Hubzylinders**

Bei engeschaltetem Drucker wird das Ventil elektronisch angesteuert und der Stempel in der obere Endlage (Grundposition) gehalten. Durch Umschalten des Ventils wird der Stempel in die untere Endlage (Etikettierposition) bewegt. Im normalen Etikettierbetrieb wird die erneute Umschaltung des Ventils über das Signal des Aufschlagsensors gesteuert.

### **i Hinweis!**

#### **Die manuelle Betätigung dieses Ventils wirkt nur bei ausgeschaltetem Drucker.**

Bei manueller Schaltung über Taster 4 wird der Stempel bis zur untersten möglichen Position abwärts bewegt, da keine Steuerung über den Aufschlagsensor erfolgt.

Bei manueller Steuerung über Taster 5 wird der Stempel aufwärts bewegt.

### **Doppeltes Zweiwegeventil (2) zum Zuschalten der Blasluft**

In der Betriebsart "Blasen" wird das Etikett durch Zuschalten der Blasluft auf das Gut geblasen. In den Betriebsarten "Stempeln" und "Anrollen" wird während der Rückbewegung des Zylinders in die Grundposition kurzzeitig Blasluft zugeschaltet, um die Stempelöffnungen von eventuellen Verschmutzungen freizublasen. Für alle beschriebenen Funktionen werden beide Ventile parallel angesteuert. Bei manueller Schaltung über Taster 6 und 7 wird die Blasluft nur über eines der beiden internen Ventile zugeschaltet.

#### **Doppeltes Zweiwegeventil (3) für Vakuum / Stützluft**

Die beiden internen Ventile dienen zum Zuschalten der Vakuumdüse und damit zur Erzeugung des Unterdruckes am Stempel und unabhängig davon zum Zuschalten der Stützluft am Blasrohr für die Etikettenübernahme. Mit Taster 8 kann die Stützluft und mit Taster 9 das Vakuum zugeschaltet werden.

<span id="page-9-0"></span>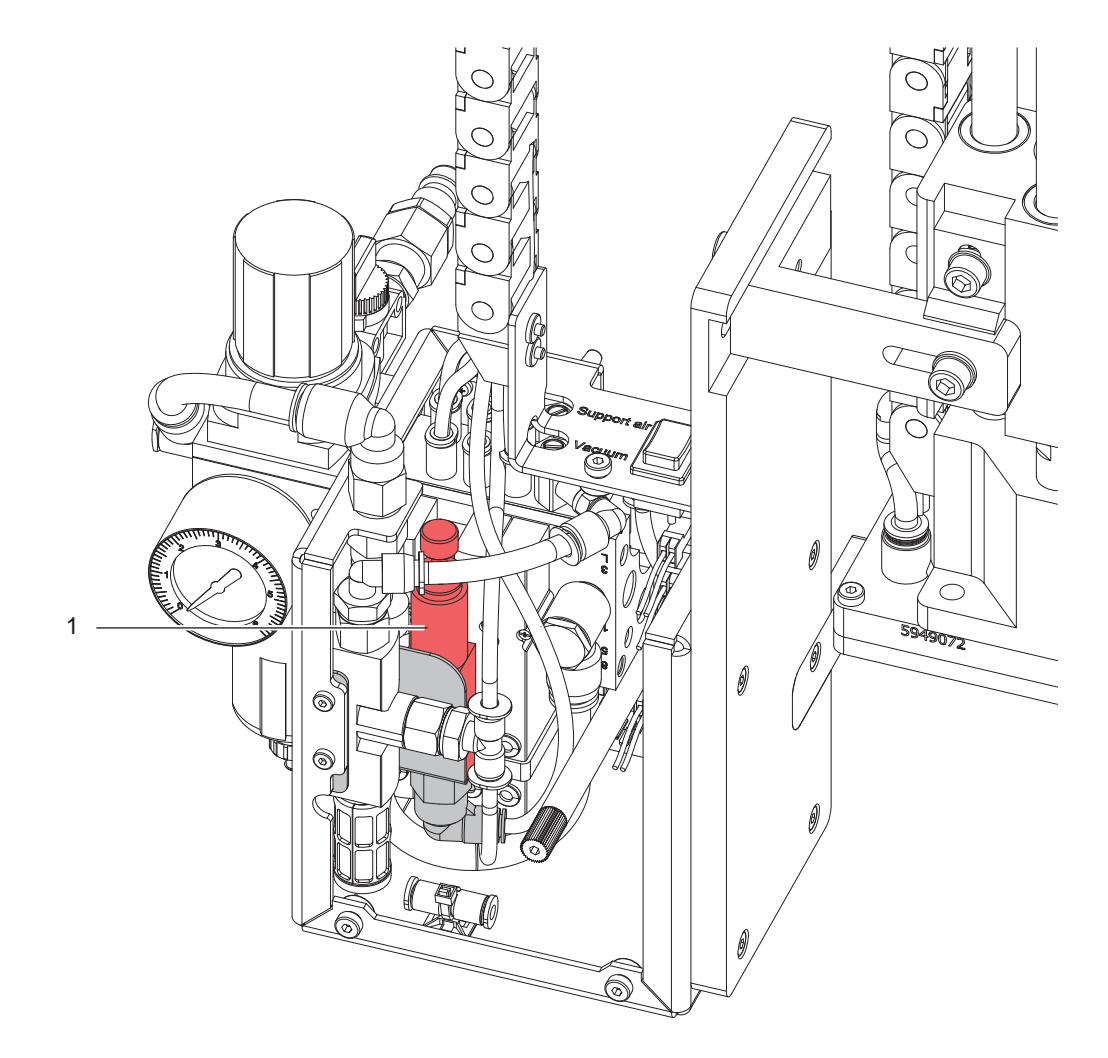

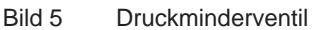

#### **Option Druckminderventil**

Nach Entfernen der vorderen Verkleidung wird das, als Option verfügbare Druckminderventil (1) sichtbar. Über die Einstellung dieses Ventils kann der Druck im Hubzylinder während der Ausfahrbewegung begrenzt werden.

## **! Achtung!**

.

**Das Druckminderventil wird auf einen Druck von 0,25 MPa (2,5 bar) eingestellt und versiegelt. Dadurch wird die maximale Geschwindigkeit bei der Ausfahrbewegung des Stempels begrenzt und somit mögliche Verletzungsgefahren minimiert.**

**Anderseits garantiert die Werkseinstellung einen funktionssicheren Betrieb, auch bei der Verwendung schwerer Stempel.**

X **Einstellungen nicht verändern!**

## <span id="page-10-0"></span>**10 11 2 Produktbeschreibung**

## **2.2.4 Elektronik / Leiterplatte Etikettierersteuerung**

Die Elektronik wird über die Peripherieschnittstelle des Druckers mit den Betriebsspannungen 5V und 24V versorgt.

Die wichtigsten Bauteile haben folgende Funktionen:

Leiterplatte Etikettierersteuerung:

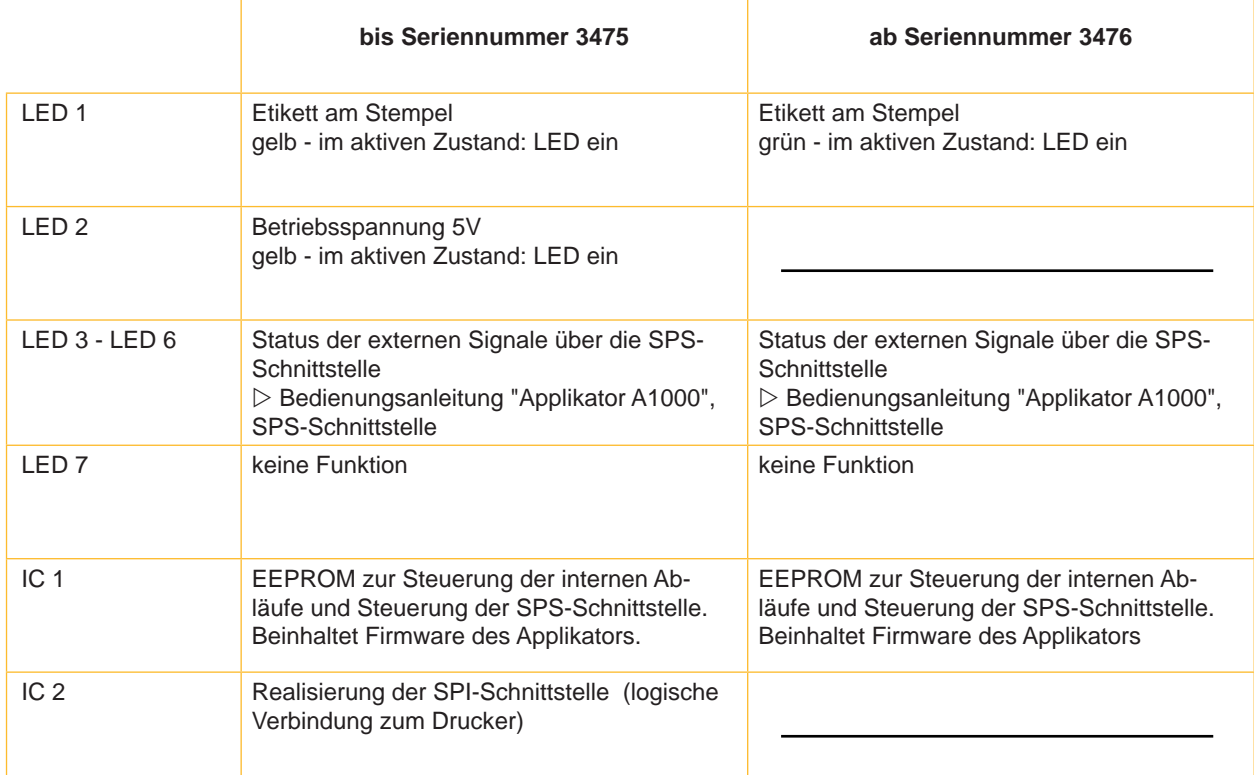

Tabelle 1 Bauelemente auf der Leiterplatte Etikettierersteuerung

## <span id="page-11-0"></span>**12 12 3 Wartung / Reinigung**

## **3.1 Werkzeug**

Um alle Arbeiten am Applikator A1000 ausführen zu können, wird folgendes Werkzeug benötigt:

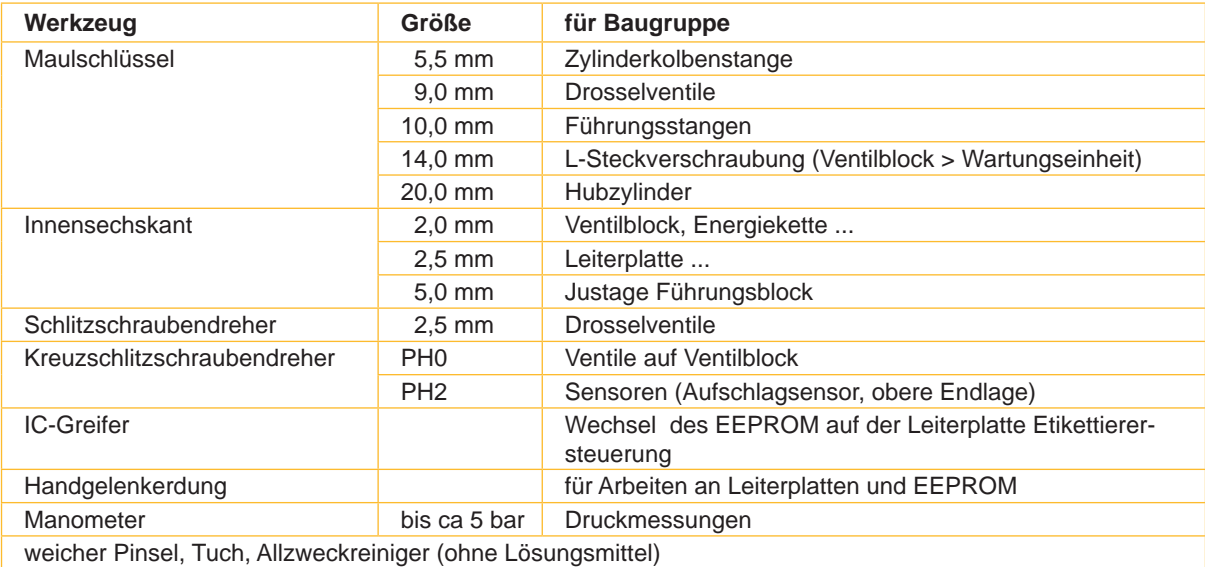

Tabelle 2 Werkzeug und Verwendungszweck

## **! Achtung!**

**Lösering (2) am Steckverbinder drücken, um Schläuche (1) aus den pneumatischen Steckverbindern zu ziehen (Bild 3 rechts).**

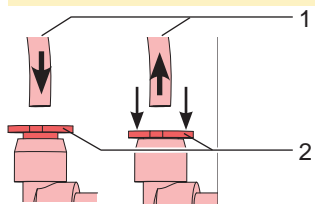

Bild 6 Stecken (links) und Ziehen (rechts) von Schläuchen

## **3.2 Reinigung**

## **! Achtung!**

**Keine Scheuermittel oder Lösungsmittel verwenden.**

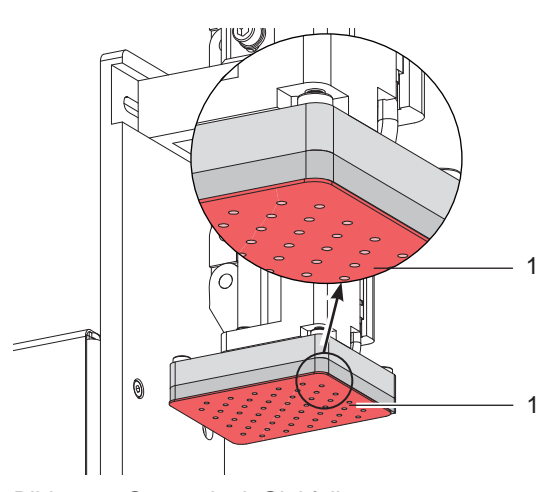

Bild 7 Stempel mit Gleitfolie

- Die Außenoberflächen des Applikators mit einem Allzweckreiniger säubern.
- Im Bereich des Stempels angesammelte Staubpartikel oder Etikettenreste mit einem weichem Pinsel und/oder einem Staubsauger entfernen.
- Die Oberfläche der Gleitfolie (1) regelmäßig reinigen und Staubpartikel sowie Etikettenreste entfernen, da sich besonders an der Gleitfolie (1) Verschmutzung ablagern können.

## <span id="page-12-0"></span>**12 13 4 Austausch von Baugruppen**

Verkleidung demontieren, um an die, auf der Trägerplatte montierten Komponenten zu gelangen.

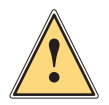

**1 Warnung!**<br> **Property Worden Arb**<br> **Beschädigu Vor den Arbeiten Druckluftzufuhr sperren und Netzstecker des Druckers ziehen, um Verletzungen und Beschädigungen durch unkontrollierte Funktionen des Applikators zu vermeiden.**

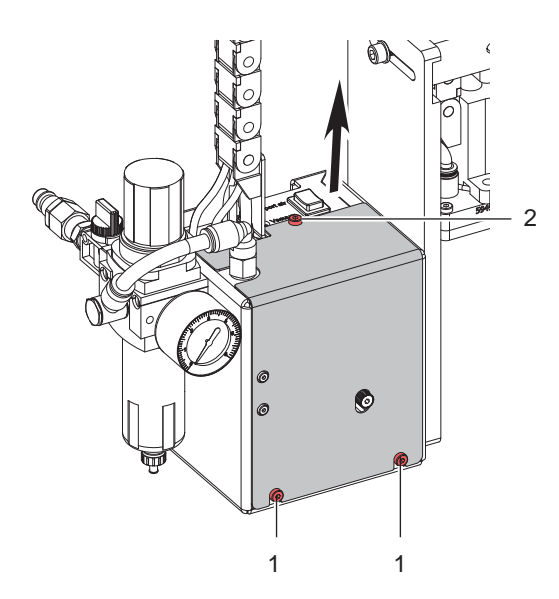

### **Verkleidung demontieren**

- 1. Schrauben (1) lockern.
- 1. Schrauben (2) lösen.
- 2. Verkleidung in Pfeilrichtung abziehen.

Bild 8 Verkleidung demontieren

**! Achtung!**

**Die Verkleidung vor dem regulären Etikettierbetrieb unbedingt wieder montieren.**

## **4.1 Neubekleben von Stempeln mit Gleitfolie**

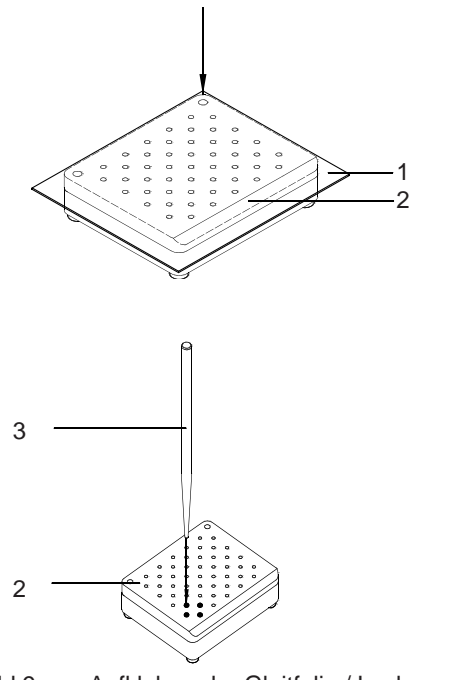

- 1. Stempel (2) demontieren.
- 2. Die verschlissene Gleitfolie (1) vollständig entfernen.
- 3. Die neu zu beklebende Fläche von Klebstoffresten reinigen.
- 4. Die Abdeckfolie von der Gleitfolie (1) ziehen.
- 5. Gleitfolie (2) mit der Klebeseite auf den Stempel (19 auflegen und andrücken.
- 6. Überstehende Teile der Gleitfolie (1) entsprechend der gestrichelten Linie in Bild 6 am Stempel (2) abschneiden.
- 7. Gleitfolie (1) auf dem Stempel (2) entsprechend dem Lochmuster in der verschlissenen Gleitfolie lochen. Bohrungen durch Drehen des Lochstiftes vollständig freilegen.
- 8. Stempel (2) montieren.

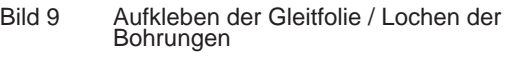

## <span id="page-13-0"></span>**14 14 4 Austausch von Baugruppen**

## **4.2 Ventile tauschen**

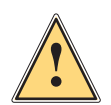

**1 Warnung!**<br> **Property Worden Arb**<br> **Beschädigu Vor den Arbeiten Druckluftzufuhr sperren und Netzstecker des Druckers ziehen, um Verletzungen und Beschädigungen durch unkontrollierte Funktionen des Applikators zu vermeiden..**

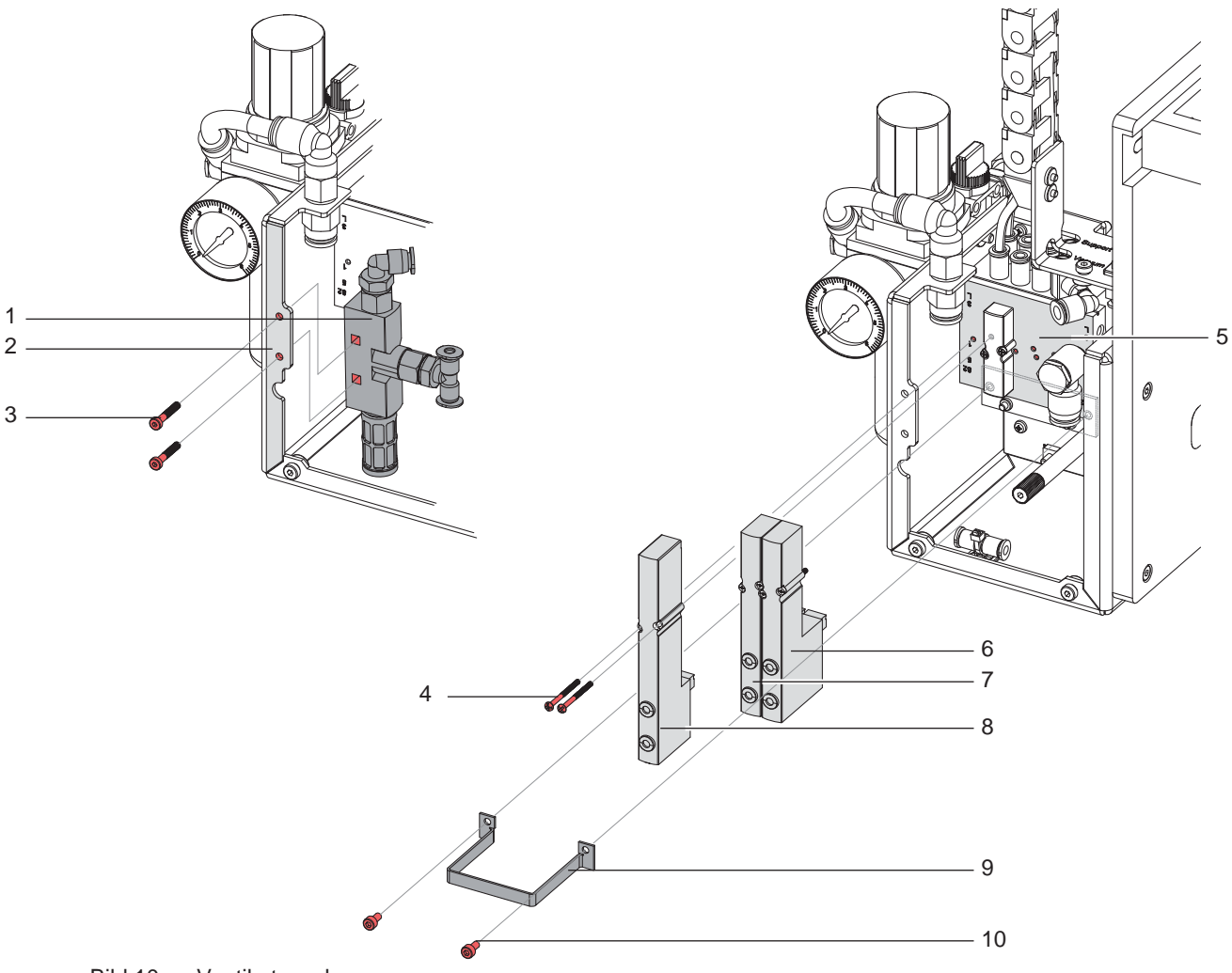

Bild 10 Ventile tauschen

- 1. Haube demontieren.
- 2. Schrauben (3) lösen um die Vakuumdüse (1) vom Rahmen (2) abnehmen zu können.
- 3. Schläuche aus der Vakuumdüse (1) ziehen und die Schläuche, die vor dem ventilblock entlang geführt sind.
- 4. Schrauben (10) lösen um den Bügel (9) zu entfernen.
- 5. Ventil (6,7 oder 8) durch lösen der jeweiligen Schrauben (4) lockern und abziehen.
- 6. Neues Ventil aufstecken und mit den Schrauben (4) am Ventilblock (5) befestigen.
- 7. Bügel (9) wieder einsetzen und mit den Schrauben (10) befestigen.
- 8. Vakuumdüse (1) einsetzen und mit den Schrauben (3) am Rahmen (2) befestigen.
- 9. Schläuche wieder stecken.
- 10. Haube montieren.

## <span id="page-14-0"></span>**14 4 Austausch von Baugruppen 15**

## **i Hinweis!**

**Bei Geräten bis zur Seriennummer 3475 ist bei einem Defekt die Leiterplatte mit EEPROM komplett zu tauschen.**

## **4.3 Leiterplatte Etikettierersteuerung tauschen**

**! Achtung! Während der Arbeiten an der Leiterplatte vor statischen Entladungen schützen Handgelenkerdung**

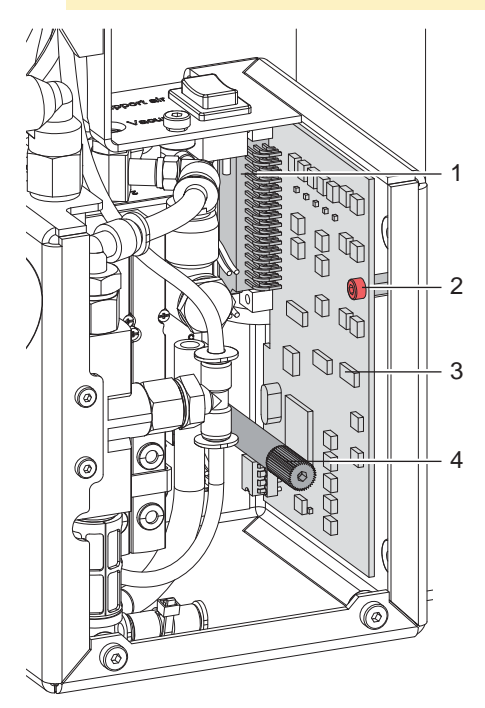

- 1. Rändelschraube (4) ziehen und entgegen der Uhrzeigerrichtung drehen bis das Gewinde fasst und dann herausdrehen.
- 2. Schraube (2) lösen.
- 3. Leiterplatte Etikettierersteuerung (3) vom Steckverbinder (1) abziehen.
- 4. Leiterplatte (3) bzw. EEPROM wechseln.
- 5. Leiterplatte wieder passend auf den Steckverbinder (1) stecken.
- 6. Schraube (2) einsetzen und anziehen.
- 7. Rändelschraube (4) wieder einschrauben bis sie sich frei drehen lässt.

Bild 11 Leiterplattentausch

## **4.4 EEPROM tauschen**

## **! Achtung!**

Während der Arbeiten am EEPROM vor statischen Entladungen schützen → Handgelenkerdung **EEPROM nur mit Spezialwerkzeug entfernen.** 

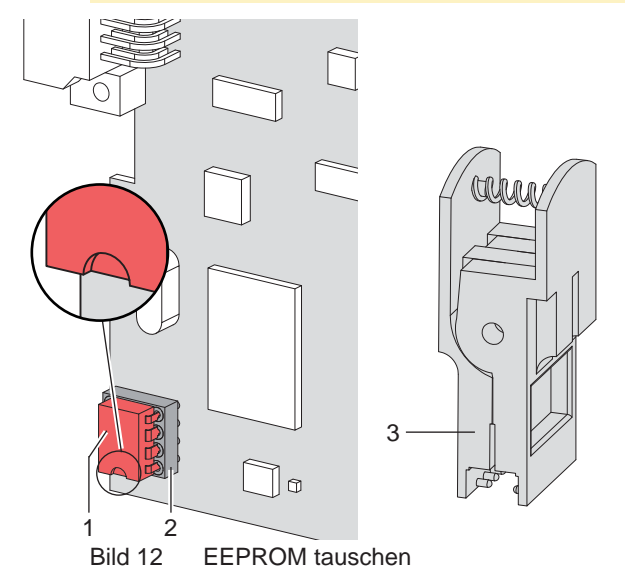

- 1. Leiterplatte Etikettierersteuerung ausbauen, wie in Abschnitt 4.3 beschrieben.
- 2. EEPROM (1) mit IC-Greifer (3) aus der Fassung (2) ziehen.
- 3. EEPROM (1) einsetzen. Beim Einsetzen auf die Markierung achten!
- 4. Leiterplatte Etikettierersteuerung wieder einbauen, wie in Abschnitt 4.3 beschrieben.

## <span id="page-15-0"></span>**16 16 4 Austausch von Baugruppen**

## **4.5 Zylinder tauschen**

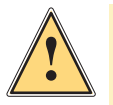

**1 Warnung!**<br> **Property Worden Arb**<br> **Beschädigu Vor den Arbeiten Druckluftzufuhr sperren und Netzstecker des Druckers ziehen, um Verletzungen und Beschädigungen durch unkontrollierte Funktionen des Applikators zu vermeiden.**

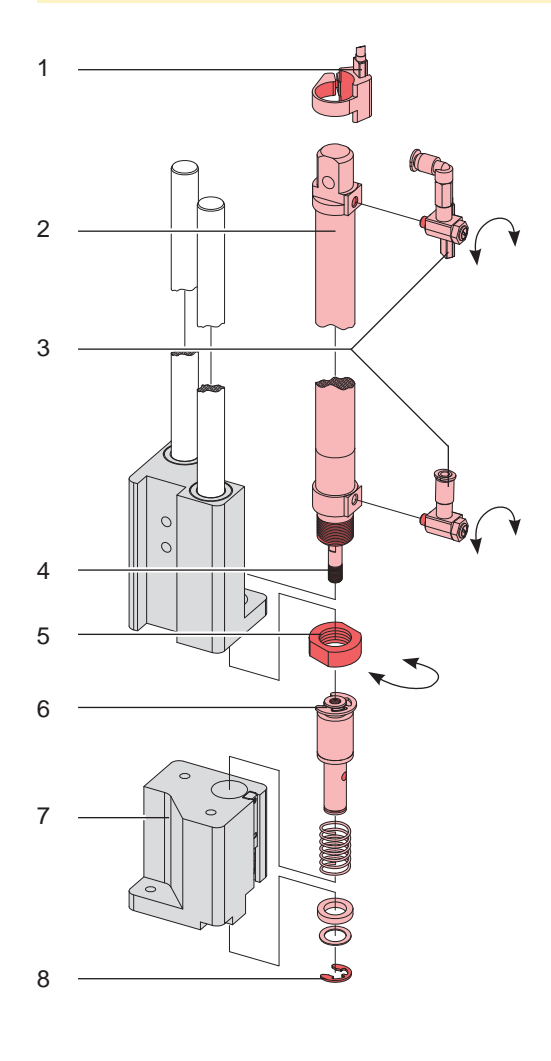

Bild 13 Zylinder tauschen

- 1. Sensor obere Endlage (1) mit Befestigungsschelle demontieren, Schläuche vom Zylinder (2) abziehen.
- 2. Drosselventile (3) vom Zylinder abschrauben
- 3. Sicherungsscheibe (8) entfernen und die beiden Scheiben entnehmen.
- 4. Führung nach unten vom Adapterbolzen (6) ziehen und Feder aus der Führung entnehmen.
- 5. Adapterbolzen (6) an der eingearbeiteten Bohrung festhalten und Zylinderkolben (4) mit einem 5,5 mm Maulschlüssel vom Adapterbolzen lösen.
- 6. Mutter (5) lösen und den Zylinder (2) herausnehmen.
- 7. Neuen Zylinder (2) einsetzen und mit Mutter (5) befestigen.
- 8. Adapterbolzen (6) an den Zylinderkolben schrauben.
- 9. Feder in die Führung (7) einsetzen und Führung nach oben drücken. Adapterbolzen gegen die Führung drücken
- 10. Scheiben aufsetzen und mit der Sicherungsscheibe (8) sichern.
- 11. Drosselventile (3) wieder montieren.
- 12. Sensor obere Endlage (1) und Schläuche wieder montieren.

## <span id="page-16-0"></span>**16 17 4 Austausch von Baugruppen**

## **4.6 Sensoren am Zylinder tauschen**

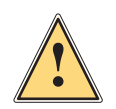

**1 Warnung!**<br> **Property Worden Arb**<br> **Beschädigu Vor den Arbeiten Druckluftzufuhr sperren und Netzstecker des Druckers ziehen, um Verletzungen und Beschädigungen durch unkontrollierte Funktionen des Applikators zu vermeiden.**

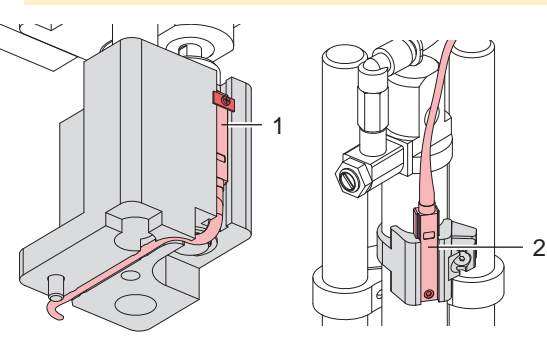

Bild 14 Aufschlagsensor / Sensor obere Endlage

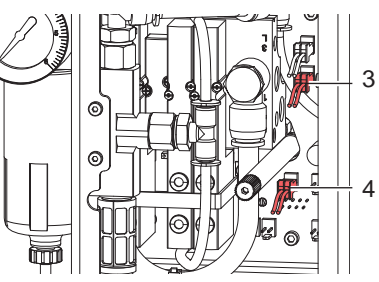

Bild 15 Anschlüsse Sensoren

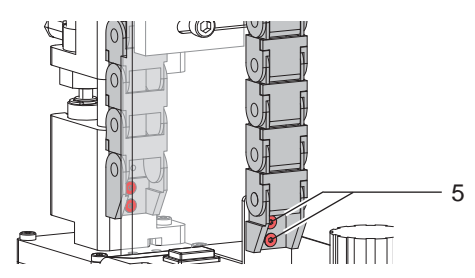

Bild 16 Demontage Energiekette - Aufschlagsensor

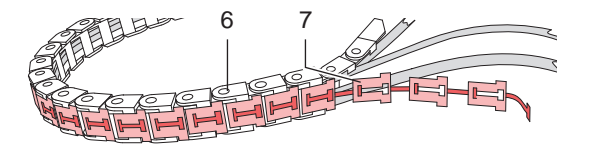

Bild 17 Öffnen der Energiekette - Aufschlagsensor

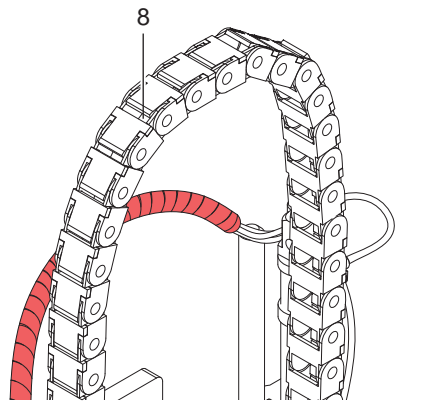

Bild 18 Spiralschlauch - Sensor obere Endlage

- 1. Verkleidung demontieren.
- 2. Stecker des zu wechselnden Sensors ziehen. Steckplatz CON 8 (3)  $\rightarrow$  Sensor obere Endlage (2) Steckplatz CON 6 (4)  $\rightarrow$  Aufschlagsensor (1)

### **Aufschlagsensor (1)**

- $\triangleright$  Schrauben (5) lösen, um Energiekette einseitig zu demontieren.
- Die ineinander verhakten T-förmigen Teile (7) aus den U-förmigen Teilen (6) der Energiekette lösen (Bild 17)
- Sensor aus der Energiekette herausziehen.
- X Neuen Sensor in die Energiekette einbringen.
- X Energiekette wieder schließen. T-förmige Teile (7) in die U-förmigen Teile (6) eindrücken
- $\blacktriangleright$  Energiekette wieder montieren und Schrauben (8) anziehen.

### **Sensor obere Endlage (2)**

- Spiralschlauch (8) von den Schläuchen und Kabel abwickeln
- Sensor obere Endlage nach der Demontage am Zylinder tauschen.
- Spiralschlauch (8) wieder um Kabel und Schläuche wickeln.
- 5. Montage der neuen Sensoren in umgekehrter Reihenfolge durchführen, wie im ersten Abschnitt beschrieben.

## **Nach Wechsel eines Sensors ist dessen Position neu zu justieren.**

 $\geq$  Abschnitt 5.1

## <span id="page-17-0"></span>**18 5 Fehlersuche und Fehlerbeseitigung 18**

## **5.1 Aufschlagsensor / Sensor obere Endlage überprüfen**

Der Aufschlagsensor, wie auch der Sensor für die obere Endlage zeigen den Auslösezustand durch eine, im Sensor integrierte LED an, welche bei Aktivierung leuchtet.

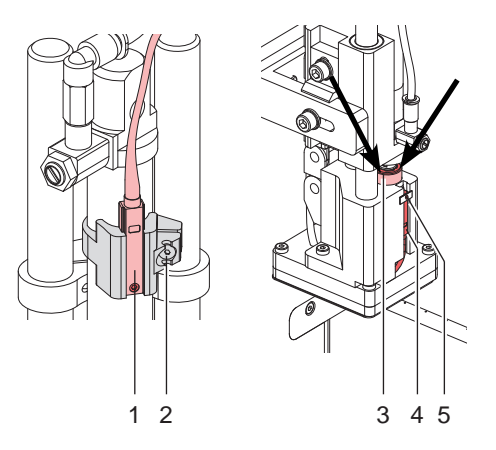

Bild 19 Einstellung der Sensoren

#### **Einstellen des Sensors obere Endlage (1)**

- 1. Haltering lockern durch Lösen der Schraube (2).
- 2. Druckluftzufuhr öffnen.
- 3. Drucker einschaltem  $\rightarrow$  Zylinder wird maximal eingefahren (obere Endlage)
- 4. Haltering mit Sensor so verschieben, dass die LED am Sensor leuchtet.
- 5. Sensorposition durch Anziehen der Schraube (2) des Halteringes fixieren.

### **Einstellen des Aufschlagsensors (4)**

- 1. Schraube (5) am Sensor lockern und Drucker einschalten.
- 2. Sensor so einstellen, dass dieser auslöst wenn der Adapterbolzen (3) ca. 5 mm in die Stempelbaugruppe gedrückt wurde.

## **5.2 Funktion der LED in der Applikatorelektronik**

## **bis Seriennummer 3475**

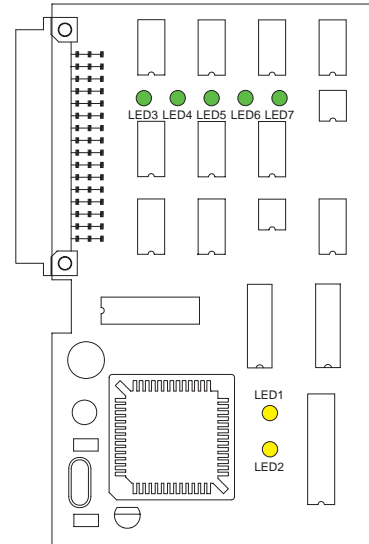

Bild 20 LED auf der LP Etikettiererelektronik bis SN 3476

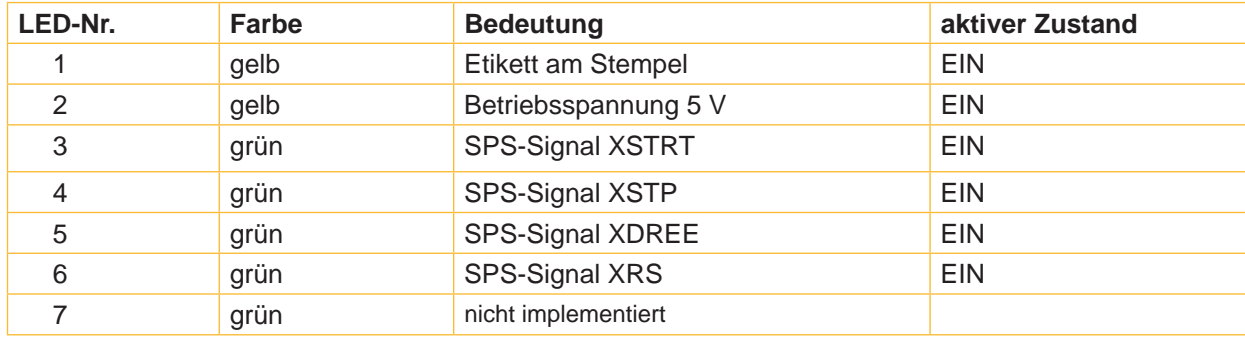

#### **ab Seriennummer 3476**

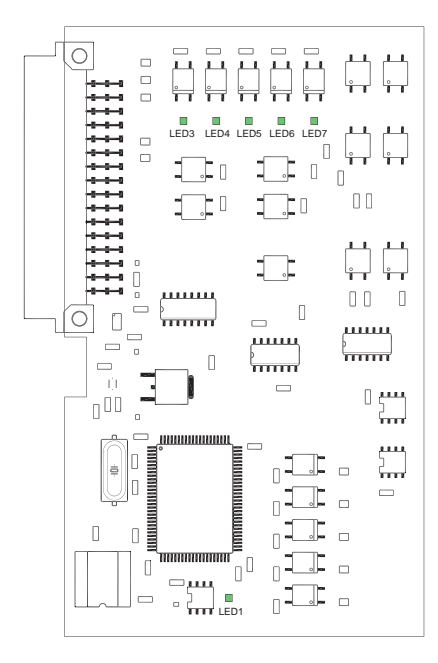

Bild 21 LED auf der LP Etikettierersteuerung ab SN 3476

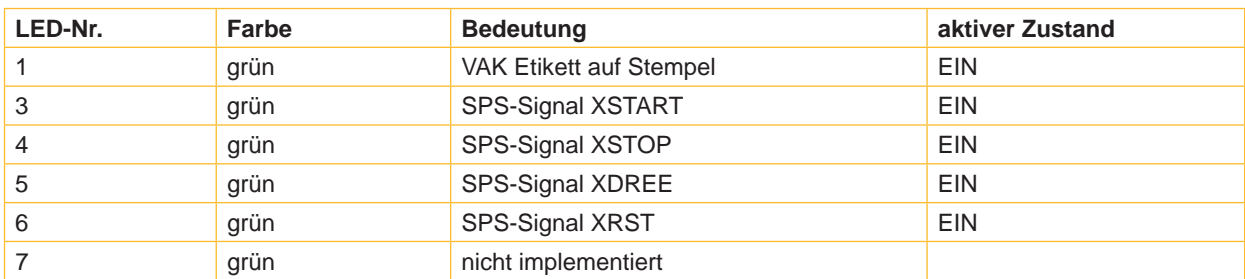

Tabelle 6 LED auf der LP Etikettierersteuerung ab SN 3476

## <span id="page-19-0"></span>**20 20 5 Fehlersuche und Fehlerbeseitigung**

## **5.3 Druckmessung**

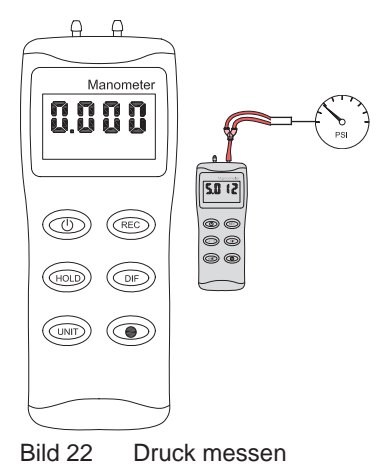

1 MP 1 ତି ഭ ⊚

Bild 23 Messpunkt für Druckmessung Stützluft

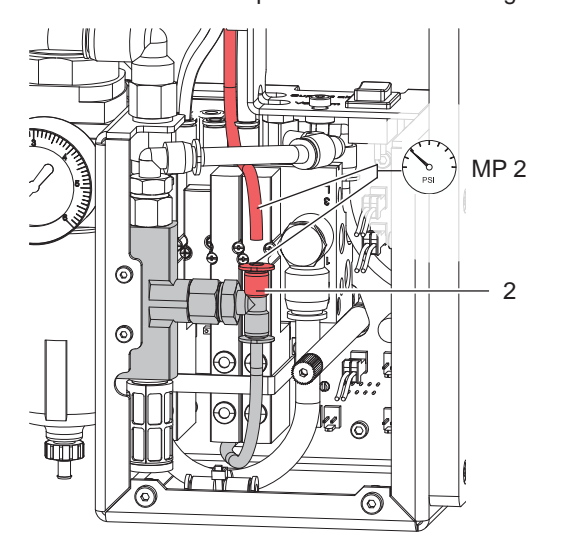

Bild 24 Messpunkt für Druckmessung Vakuum

Mit einem Manometer, welches den Messbereich bis ca. 5 bar abdeckt, können die angegebenen Drücke gemessen werden.

Messpunkte (MP) der beschriebenen Druckwerte.

### **MP 1 : Stützluft (Sollwert 2,0 bar)**

- 1. Abdeckung demontieren und Schlauch aus L-Steckverbinder (1) ziehen.
- 2. Manometer an MP 1 zwischenschalten.
- 3. Ventil bei geöffneter Druckluftzufuhr manuell auslösen und Druck messen.
- 4. Bei Bedarf Druck am Drosselventil "Stützluft" (3) einstellen.
- 5. Abdeckung montieren.

### **MP 2 : Vakuum (Sollwert -0,6 bar)**

- 1. Abdeckung demontieren.
- 2. Saugplatte am Stempel luftdicht abdecken.
- 3. Schlauch am T-Steckverbinder (2) ziehen.
- 4. Manometer an MP 4 zwischenschalten.
- 5. Ventil bei geöffneter Druckluftzufuhr manuell auslösen und Druck messen.
- 6. Bei Bedarf Druck am Drosselventil "Vakuum" (4) einstellen.
- 7. Abdeckung montieren.

## **! Achtung!**

**Nach den Druckmessungen Verbindungen wieder herstellen und festen Sitz der Schläuche überprüfen.**

## <span id="page-20-0"></span>**5.4 Fehlersymptome**

Folgende Fehlertabelle enthält mögliche Fehlerursachen und Vorschläge zur Beseitigung der Fehler. Äußere Ursachen, wie Fehler in der Druckluftzufuhr von außen und fehlende Funktion des Druckers gelten als überprüft und werden im Folgendem ausgeschlossen.

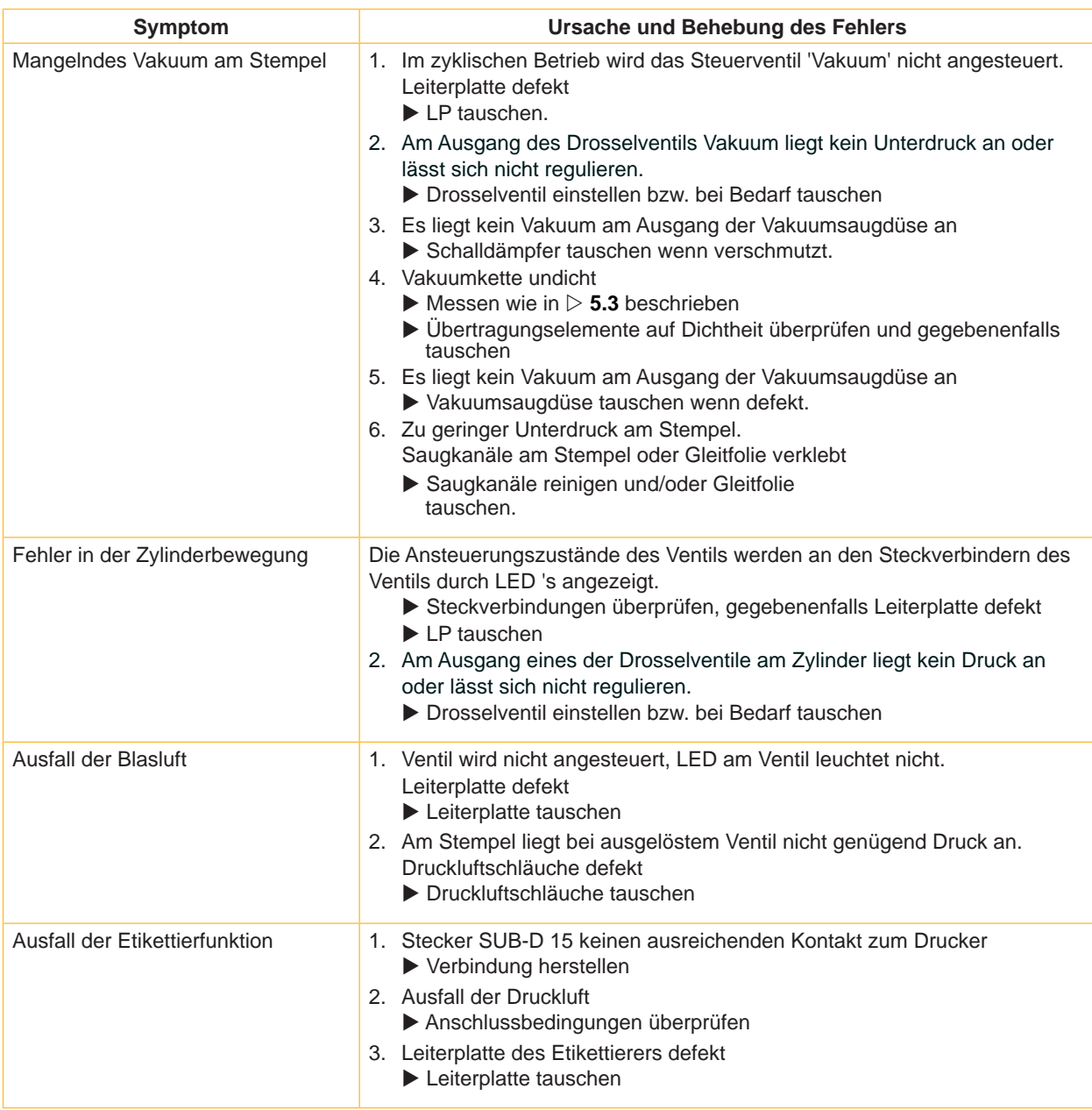

## **22 22 5 Fehlersuche und Fehlerbeseitigung**

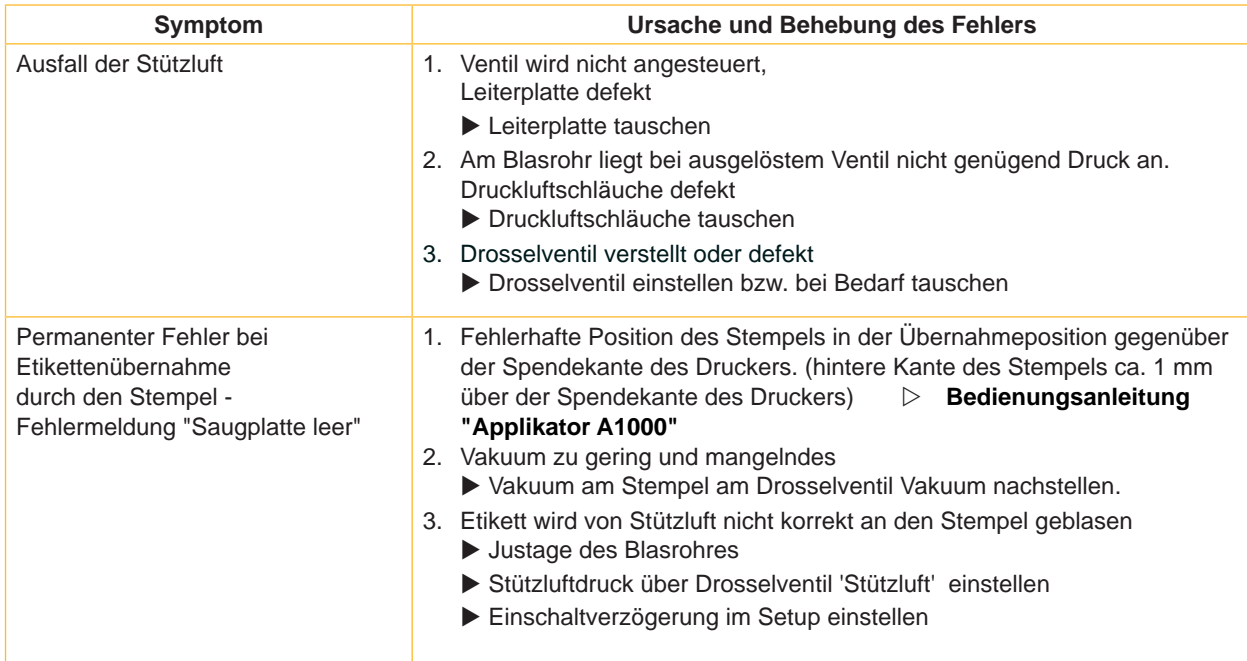

Tabelle 4 Fehlerursache und Fehlerbehebung (Fortsetzung)

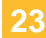

<span id="page-22-0"></span>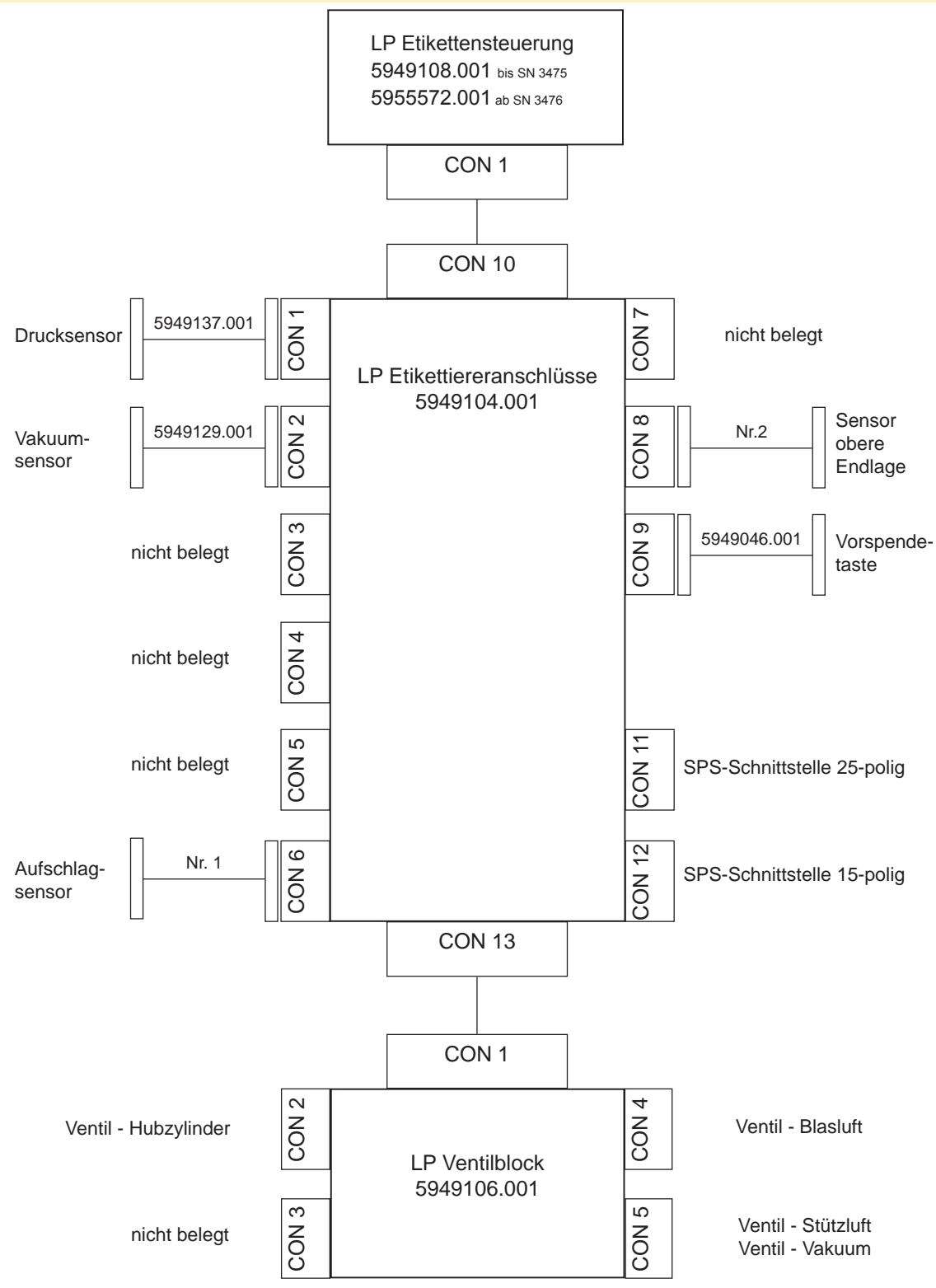

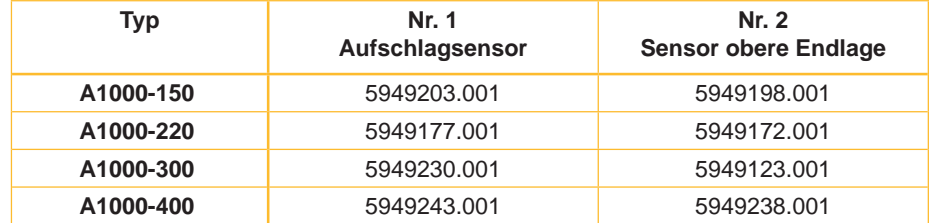

<span id="page-23-0"></span>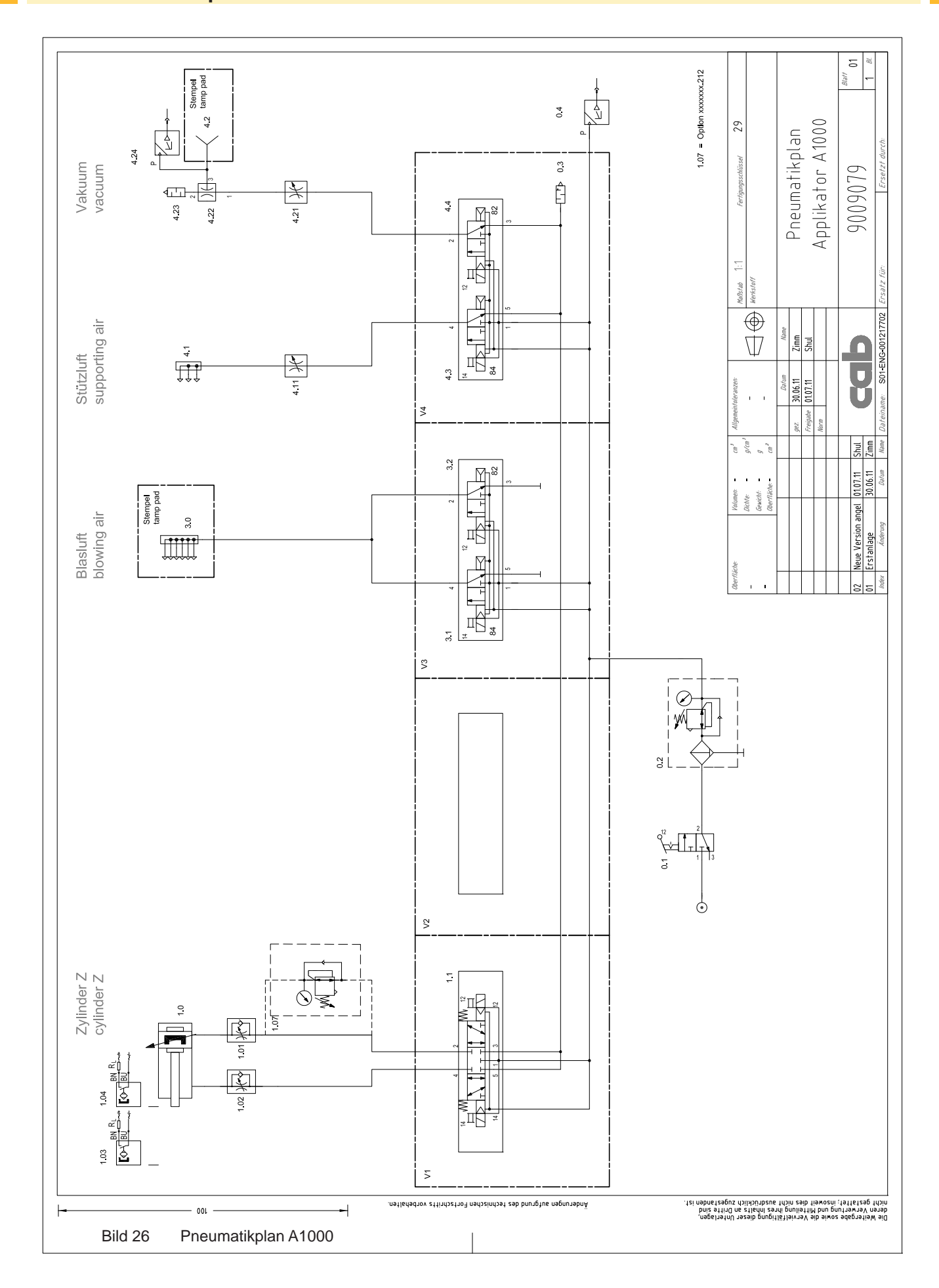

## <span id="page-24-0"></span>**24 25 8 Stichwortverzeichnis**

## **A**

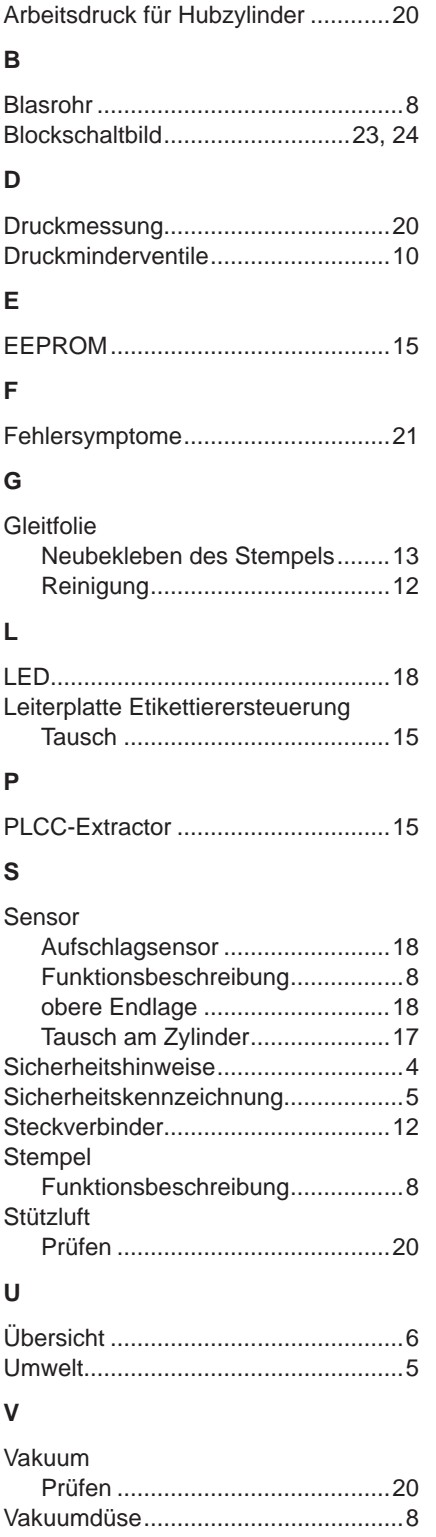

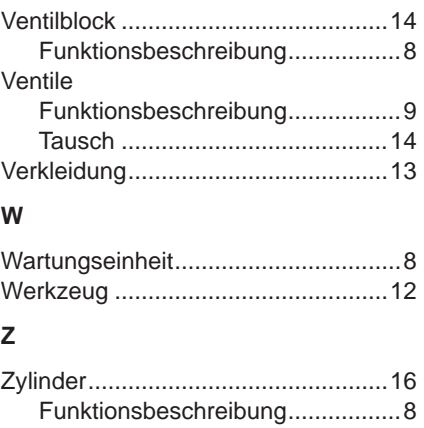